# **NMIS Chart**

- [Overview](#page-0-0)
- $\bullet$ [Accessing a Basic Chart](#page-0-1)
- [Building a Simple Custom Chart](#page-0-2)
- [A More Compound Chart](#page-1-0)

[Chart Considerations](#page-1-1) [Creating or Editing a Chart](#page-1-2) <sup>o</sup> [Options](#page-2-0)

#### [Add Dataset](#page-3-0)

#### <span id="page-0-0"></span>**Overview**

The NMIS Chart is the base Component in opCharts, replicating each of the charts available natively in NMIS and providing the ability to create custom compound charts by combining multiple data sets, from any device, onto one chart component.

## <span id="page-0-1"></span>**Accessing a Basic Chart**

opCharts automatically creates a chart for each and every metric being reported back to NMIS. These charts can be accessed from within the Node Details screen. Select Views -> Nodes from the opCharts menubar, then select a node from the list to open the Nodes Detail screen.

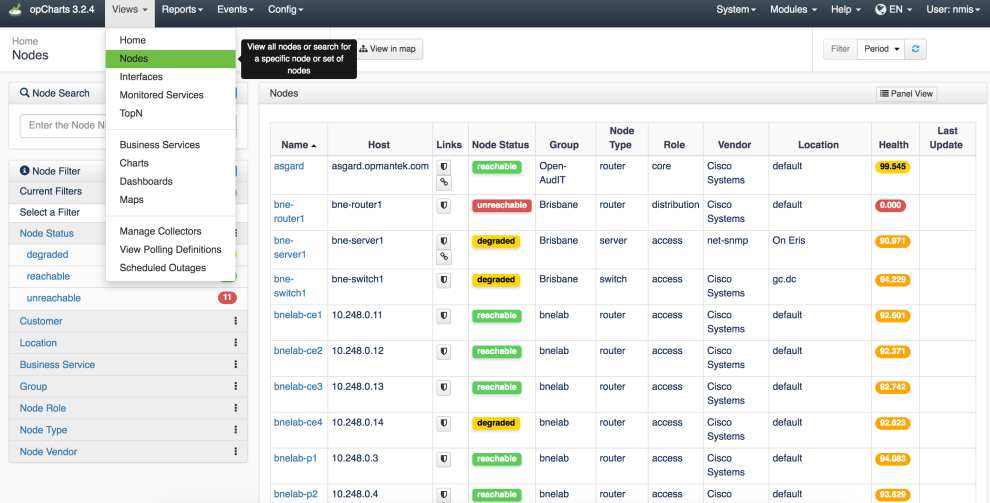

Any displayed chart can be added to a dashboard (existing or new) by clicking the drop down menu option Add to Dashboard button in the chart's title bar.

<span id="page-0-2"></span>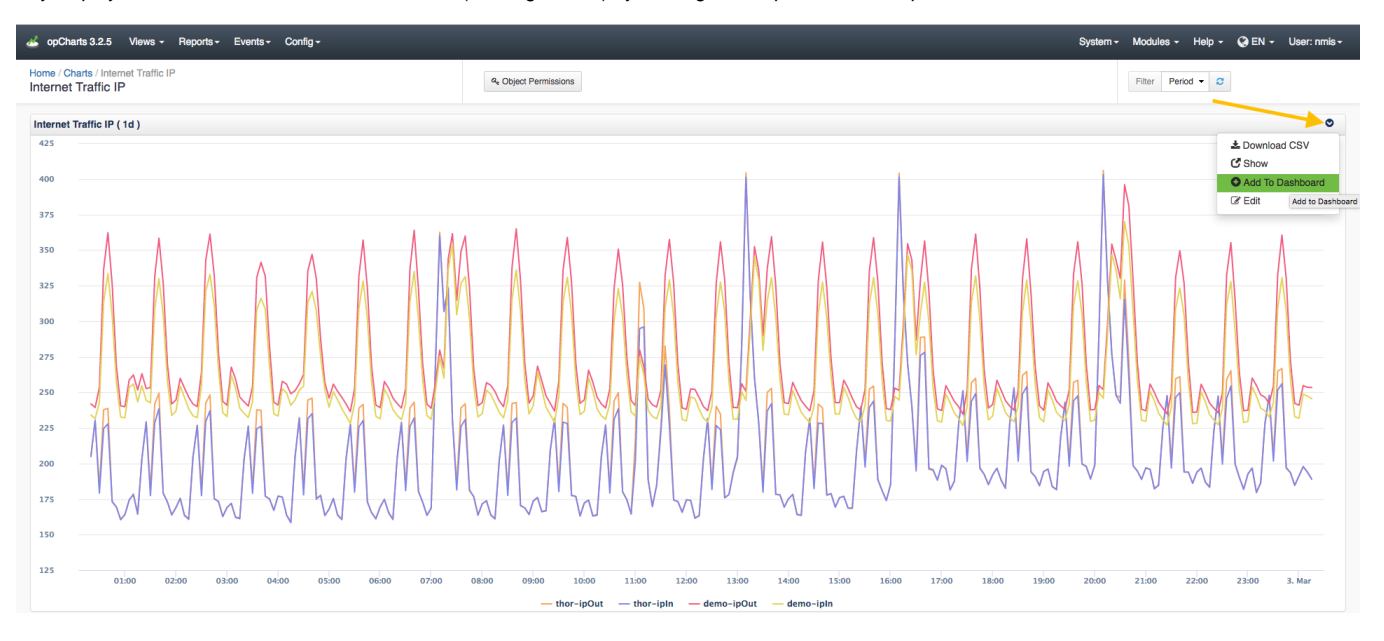

## **Building a Simple Custom Chart**

A good example of a Simple Custom Chart is the Overall Reachability, Availability, and Health chart. This chart is available in each node's Node Details screen, as shown below...

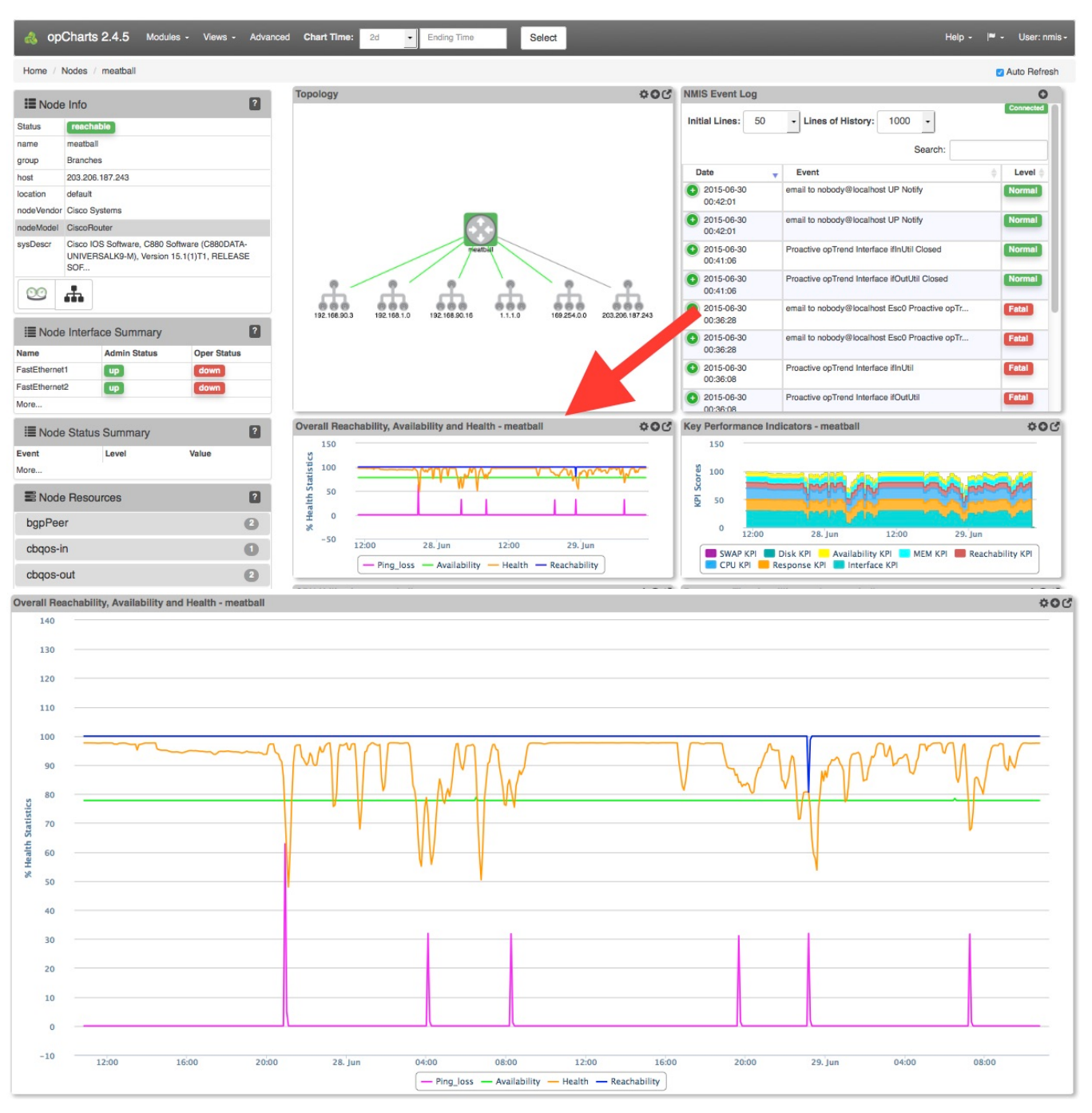

Notice how the expanded chart includes four separate metrics, all normalized into a percentage of use or availability. This normalization allows all four metrics to be displayed relative to each other without skewing the chart's scale or being forced to use the right-hand axis.

This chart, and others, can be used as-is, edited, or created from scratch.

### <span id="page-1-0"></span>**A More Compound Chart**

For charts that include non-normalized data (i.e data with base values which are either very dynamic or are widely separated) you can use both the left AND right-hand vertical axis to define separate ranges. Please keep in mind that depending on the range(s) being display this can become visually deceiving.

# <span id="page-1-2"></span><span id="page-1-1"></span>Chart Considerations

# **Creating or Editing a Chart**

1. A Chart must exist before it can be used or added to a Dashboard. To create a new Chart from scratch, Click the blue "+" icon from the Charts screen (Views -> Chart).

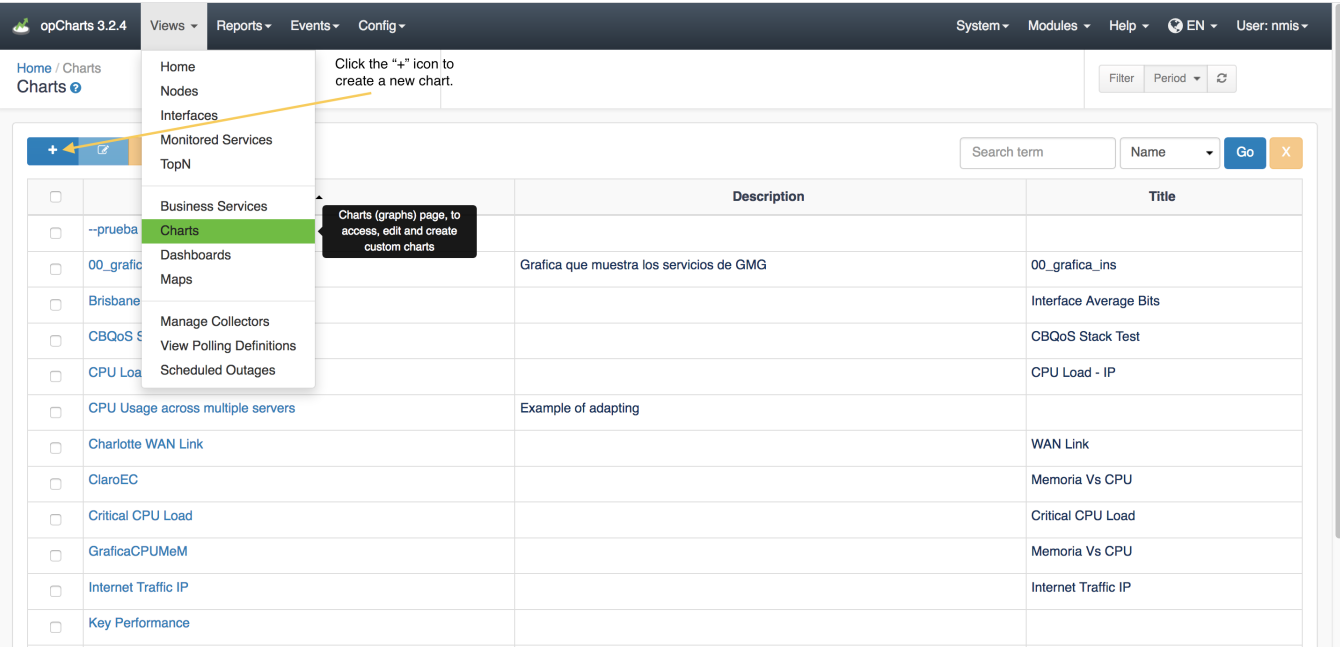

2. Assign your Chart a Name - This must be unique; no two Charts can have the same Chart Name. Chart names should also not include spaces or special characters.

3. You can also provide a Description of your Chart. This will be displayed on the Charts View page, and also when adding a Chart to a Dashboard.

### <span id="page-2-0"></span>**Options**

**Graph Parameters - Period -** Defines the period of time represented in the Chart's horizontal axis. Accepted parameters are m=minute, h=hour, d=day. These parameters cannot be combined, if you want 1d and 2hs you must use 26h.

**Graph Options - Title** - This is what will be displayed in the Component window's title bar.

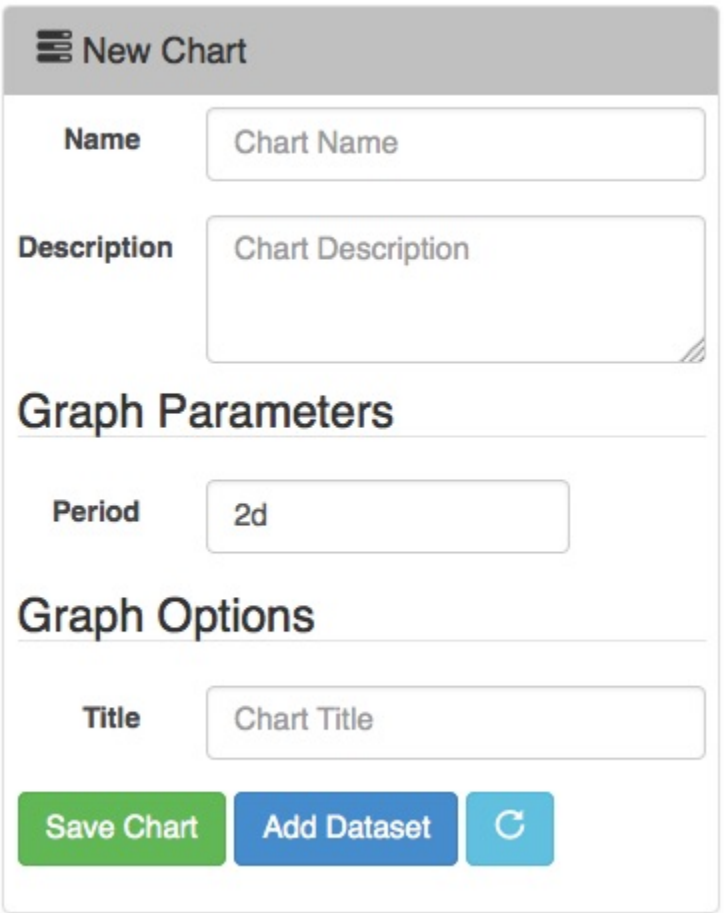

# <span id="page-3-0"></span>Add Dataset

More information on this can be found HERE: [Creating Charts with the opCharts Chart Editor](https://community.opmantek.com/display/opCharts/Creating+Charts+with+the+opCharts+Chart+Editor)